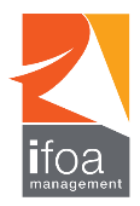

# **REGOLAMENTO DI PARTECIPAZIONE**

### **Ciascun partecipante dovrà leggere il presente documento e seguire scrupolosamente le indicazioni in ogni sua parte per evitare possibili cause di esclusione**

# **REQUISITI TECNICI**

Per poter partecipare sono richiesti *obbligatoriamente:* 

A. Uno **Smartphone** o **Tablet** con accesso a internet con webcam e microfono funzionante. Lo Smartphone sarà utilizzato per accedere alla **piattaforma Zoom**.

ATTENZIONE: L'App Zoom deve essere scaricata sul proprio Smartphone o Tablet e deve essere aggiornata all'ultima versione disponibile sul proprio Store.

B. Un **PC** con accesso a internet. Il PC sarà utilizzato per svolgere le prove di selezione sulla piattaforma **E-learning Ifoa Management.**

C. Una **connessione internet** stabile e funzionante per entrambi i dispositivi.

D. Installazione del software **Safe Exam Browser** sul PC che sarà utilizzato per la prova d'esame. Seguire le istruzioni sotto riportate – ISTRUZIONI PER SIMULAZIONE D'ESAME)

E. Applicazione Zoom aggiornata sullo Smartphone che verrà utilizzato il giorno della selezione.

### Serviranno quindi **2 dispositivi**:

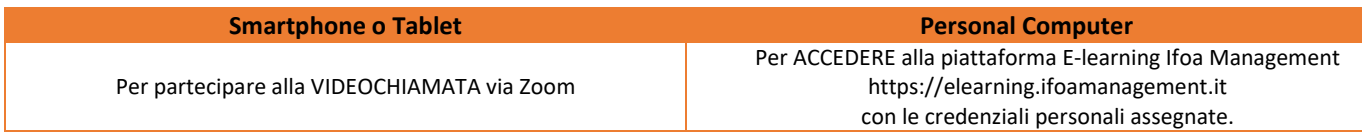

Sul PC deve essere installato un sistema operativo recente (è **fortemente sconsigliato** l'utilizzo di Windows 7, Windows 8 e Windows Vista). Non è possibile utilizzare dispositivi con sistema operativo Linux e Chrome OS. Entrambi i dispositivi devono essere collegati stabilmente all'alimentazione con apposito cavo.

E' possibile effettuare una simulazione d'esame per risolvere eventuali problemi tecnici, partecipando ad una delle riunioni a scelta tra quelle indicate nei riquadri della mail di convocazione **oppure** svolgendola in autonomia. I due dispositivi usati durante la Simulazione d'Esame **dovranno essere gli stessi** utilizzati nella Giornata di Selezione.

# ISTRUZIONI PER SIMULAZIONE D'ESAME GUIDATA

1. Accedere con il cellulare o tablet a **ZOOM** inserendo **ID riunione** e **Passcode** corrispondenti alla giornata di simulazione.

2. Inserire il proprio nome nel formato: Cognome-Nome (in quest'ordine)

Per rinominarsi, cliccare sullo schermo del cellulare e sotto la voce "PARTECIPANTI" cliccare sul proprio nome, visualizzato come primo della lista: cliccare su "ALTRO" e poi su "RINOMINA". Inserire il proprio Cognome e poi Nome.

3. Se richiesto, consentire all'App Zoom di accedere al microfono e alla videocamera. Verificare che microfono e videocamera siano entrambi funzionanti.

**TUTTE LE INDICAZIONI RIGUARDANTI LO SVOLGIMENTO DELLA PROVA TEST SULLA PIATTAFORMA SARANNO FORNITE DURANTE LA VIDEOCHIAMATA, E SONO LE STESSE RIPORTATE DI SEGUITO, SOTTO LA VOCE "Istruzioni per simulazione d'esame in autonomia".**

**PER PARTECIPARE ALLA SIMULAZIONE D'ESAME E' NECESSARIO COLLEGARSI ALLO ZOOM E AVERE A DISPOSIZIONE UN PC PER ESEGUIRE LE ISTRUZIONI FORNITE DAL PERSONALE IFOA MANAGEMENT.**

# ISTRUZIONI PER SIMULAZIONE D'ESAME IN AUTONOMIA

La Prova Test sulla piattaforma può essere effettuata anche in autonomia; in questo caso sarà necessario utilizzare solo il PC, che DEVE ESSERE LO STESSO UTILIZZATO NELLA GIORNATA DI SELEZIONE.

- 1. Accedere alla piattaforma E-learning Ifoa Management al link: https://elearning.ifoamanagement.it
- 2. Inserire le credenziali personali fornite nella mail di convocazione
- 3. Cliccare sul corso **- SIMULAZIONE D'ESAME**
- 4. Installare il software Safe Exam Browser, cliccando sul link relativo al proprio sistema operativo:

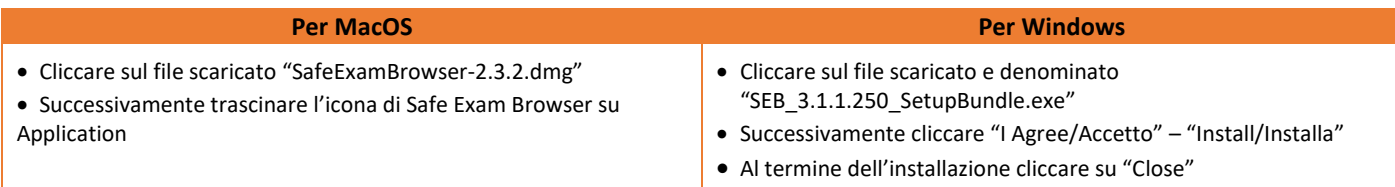

5. Dopo aver installato il software Safe Exam Browser, scorrere in basso alla pagina e avviare il test di prova:

- Cliccare su Prova test  $\rightarrow$  Cliccare su Scarica configurazione  $\rightarrow$  Cliccare su config.seb
- Inserire user e password fornite per l'accesso alla piattaforma e-learning Ifoa Management
- Cliccare su "Tenta il quiz adesso" e poi su "Avvia il tentativo"
- Rispondere alle domande

Al termine della prova cliccare su "Termina" → Cliccare su "Invia tutto e termina" → Cliccare su "Fine Revisione". Allo scadere del tempo (visibile sullo schermo) oppure dopo avere cliccato su "Invia tutto e termina" il candidato **non** potrà più modificare o inserire risposte diverse.

- Per uscire dalla prova cliccare in basso a destra sull'icona  $\mathcal{O}$
- Inserire la seguente password: **benvenuto**
- Cliccare su "Torna al corso"

#### **Se non viene installato il software Safe Exam Browser, non sarà possibile avviare la prova**.

L'installazione è necessaria solo la prima volta. Quando verrà resa visibile la prova di selezione sarà necessario solo scaricare il file di configurazione (punto 5).

# ISTRUZIONI PER LA GIORNATA DI SELEZIONE

Sono richiesti obbligatoriamente:

- **Il proprio documento di identità,** preferibilmente quello presente nella domanda di concorso
- Una **stanza idonea** a garantire il corretto svolgimento della prova; la stanza individuata deve rimanere chiusa per tutta la durata del collegamento. Il partecipante deve inoltre fare in modo che dentro la stanza permanga un silenzio assoluto e che sia impedito l'accesso ad altre persone.
- Gli **stessi identici dispositivi** descritti nei REQUISITI TECNICI, ovvero:
- A. Uno **Smartphone** o **Tablet** con accesso a internet con webcam e microfono funzionante.
- B. Un **PC** con accesso a internet.

# **FASE 1. IDENTIFICAZIONE DEL PARTECIPANTE**

Il giorno della selezione, a partire dall'orario indicato sull'avviso di convocazione, il partecipante dovrà:

- Avviare l'App Zoom e cliccare su "Entra in una riunione"
- Inserire l'ID Riunione fornito nella mail di convocazione
- Inserire il proprio nome nel formato: Cognome-Nome (in quest'ordine)
- **•** Inserire il Passcode riunione fornito.
- Se richiesto, accettare i termini di servizio e l'informativa sulla privacy
- Attendere di essere ammessi alla riunione
- o Se richiesto "Zoom vorrebbe inviarti delle notifiche" cliccare su "Consenti"
- o Se richiesto "Vuoi utilizzare Zoom con Siri?" cliccare su "OK"
- Una volta ammesso alla riunione, cliccare su "Wi-Fi o rete dati
	- o Se richiesto consentire all'App Zoom di registrare audio.
	- o Se richiesto consentire all'App Zoom di accedere a microfono e videocamera.
- Verificare che microfono e videocamera siano entrambi attivi
- Al momento dell'identificazione, tramite la telecamera, mostrare al Commissario il proprio documento di identità

 Rimanere seduti al proprio posto, in attesa di ulteriori indicazioni. Il candidato non potrà lasciare la stanza per alcun motivo, pena l'esclusione.

**Per quanto riguarda la fase di identificazione si ricorda nuovamente che l'accesso alle aule avviene in base alla suddivisione per lettera del proprio cognome. Per questo è importante effettuare l'accesso rinominandosi con Cognome e poi Nome.** È essenziale che il partecipante non si scolleghi da ZOOM, non si allontani dalla postazione e che la videocamera rimanga sempre attiva.

# **FASE 2. SVOLGIMENTO DELLA PROVA**

L'intera procedura verrà svolta insieme alla Commissione esaminatrice e ogni candidato sarà seguito di passo in passo.

- Conclusa la procedura di riconoscimento ai candidati verranno date tutte le informazioni per lo svolgimento della prova e verrà effettuata l'estrazione della prova stessa.
- Il partecipante dovrà rimanere al posto e rimanere collegato all'aula virtuale per tutta lo svolgimento della prova, verificando di essere regolarmente inquadrato dalla telecamera.

Il dispositivo con il quale il candidato dovrà collegarsi durante la prova dovrà essere posizionato al lato, in modo che sia inquadrato interamente sia il volto del candidato che il dispositivo con il quale svolge la prova.

- **Non è consentito l'utilizzo di biro, pennarelli, libri, manuali, fogli, calcolatrici, auricolari o di qualsiasi altro strumento non autorizzato durante la prova.**
- E' consigliato tenere con sé un foglietto riportante **le credenziali fornite nella mail di convocazione**.
- Il Commissario avrà la facoltà di chiedere al partecipante di perlustrare la stanza, sede di esame, con la telecamera in qualsiasi momento della prova e senza possibilità di recupero del tempo fissato per la prova stessa

 Dopo aver ricevuto indicazioni dal personale incaricato i partecipanti dovranno autenticarsi sulla piattaforma E-learning Ifoa Management attraverso le credenziali personali fornite.

# **Al "VIA" della Commissione sarà resa visibile la prova d'esame:**

- Cliccare sul link alla prova
- Cliccare "Scarica configurazione" in automatico si scaricherà il file denominato "**config.SEB**"
- **Cliccare su "config.SEB"**
- Effettuare nuovamente il login **(importante: imparare a memoria le credenziali e/o scriverle su un foglietto bianco)**
- **Cliccare su "Tenta il quiz adesso"**
- Da questo momento avrete a disposizione il tempo indicato per ogni prova.
- **Al termine della prova d'esame:**
- Cliccare sull'icona in basso a destra (Termina sessione)  $\bigcirc$
- Riportare la password comunicata dal commissario al termine della prova

Per eventuali anomalie o problemi inerenti la prova i partecipanti potranno rivolgersi unicamente al Commissario d'aula. L'eventuale richiesta di supporto da parte del partecipante non comporterà alcun recupero del tempo previsto per lo svolgimento della prova.

Nel caso la prova consista nella produzione scritta, **qualsiasi segno di riconoscimento contenuto nelle risposte comporterà l'esclusione del candidato.**

Qualora un candidato non riesca a connettersi, oppure, dopo essersi connesso per lo svolgimento della prova, tale connessione si interrompa, il candidato dovrà riconnettersi – pena esclusione - **entro cinque minuti** al fine di garantire l'imparzialità della prova. Questo tipo di problematica si potrà riscontrare solamente una volta per ogni singola prova e non sarà possibile recuperare il tempo necessario per l'eventuale ripristino del sistema.

#### **IL PARTECIPANTE NON POTRÀ ABBANDONARE LA PIATTAFORMA ZOOM PRIMA DI AVER RICEVUTO L'AUTORIZZAZIONE DA PARTE DEL PERSONALE INCARICATO, A PENA DI ESCLUSIONE.**